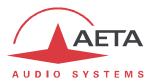

## **ScoopyFlex**

## **Firmware update: important instructions**

## 1. Before the update

The update file is usable for a ScoopyFlex. *This procedure and the related update files cannot be used for any other product.* 

## 2. Update of the firmware

The ScoopyFlex should be connected on the same LAN as a computer, from which you will use a web browser in order to carry out the firmware upload to the ScoopyFlex.

- Open the html page of the ScoopyFlex, go to the "MAINTENANCE" tab, "SYSTEM UPDATE" page.
- From this page, click "Browse...", search and select the update file.
- Click the "Update" button. The process starts, and a message is also displayed on the screen of the unit.
- Wait for the end of the process. The displayed text is then "Rebooting" on the web page and the front panel.
- At this stage the ScoopyFlex normally reboots by itself. *If this does not take place automatically, and the unit stays frozen, switch it off, and then back on.*
- In some cases the following restart phase may last longer than usual.
- Check, via the menu or the web interface, that the new version is installed successfully.
- The update does not clear the settings done before the update process. However, AETA cannot guarantee in all situations that the codec will operate accurately without modifying these settings.

In doubt, we thus recommend to bring the unit back to its "factory" default settings.